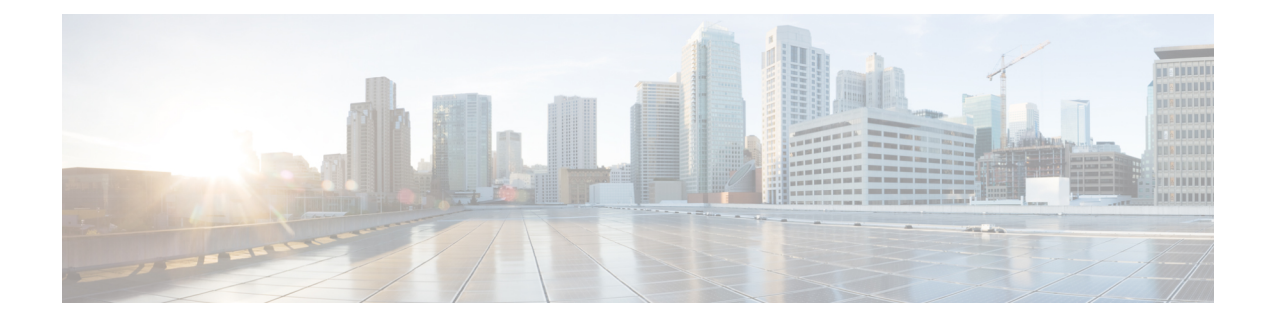

# **Classic Device Management Basics**

The following topics describe how to manage Classic devices (ASA with FirePOWER Services/NGIPSv) in the Firepower System:

- [Requirements](#page-0-0) and Prerequisites for Classic Device Management, on page 1
- Remote Management [Configuration](#page-0-1) (Classic Devices), on page 1
- Interface [Configuration](#page-1-0) Settings, on page 2

## <span id="page-0-0"></span>**Requirements and Prerequisites for ClassicDevice Management**

#### **Model Support**

Classic models as indicated in the procedures.

#### **Supported Domains**

Leaf unless indicated otherwise.

#### **User Roles**

- Admin
- Network Admin

## <span id="page-0-1"></span>**Remote Management Configuration (Classic Devices)**

For information on configuring remote management for devices that use Classic licenses, see the quick start guide for your device.

### **Changing the Management Port**

Appliances communicate using a two-way, SSL-encrypted communication channel, which by default is on port 8305.

Although Cisco *strongly* recommends that you keep the default setting, you can choose a different port if the management port conflicts with other communications on your network. Usually, changes to the management port are made during installation.

If you change the management port, you must change it for all appliances in your deployment that need to communicate with each other. **Caution**

You must perform this task in the global domain.

#### **Procedure**

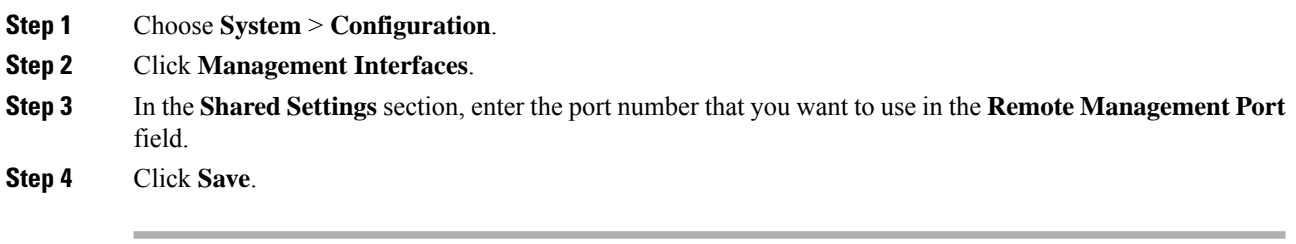

#### **What to do next**

Repeat this procedure for every appliance in your deployment that must communicate with this appliance.

# <span id="page-1-0"></span>**Interface Configuration Settings**

The Interfaces page of the appliance editor displays detailed interface configuration information. The page is composed of the physical hardware view and the interfaces table view, which allow you to drill down to configuration details. You can add and edit interfaces from this page.

### **The Interfaces Page**

The interfaces page lists all the available interfaces you have on a device. The table includes an expandable navigation tree you can use to view all configured interfaces. You can click the arrow icon next to an interface to collapse or expand the interface to hide or view its subcomponents. The interfaces table view also provides summarized information about each interface.

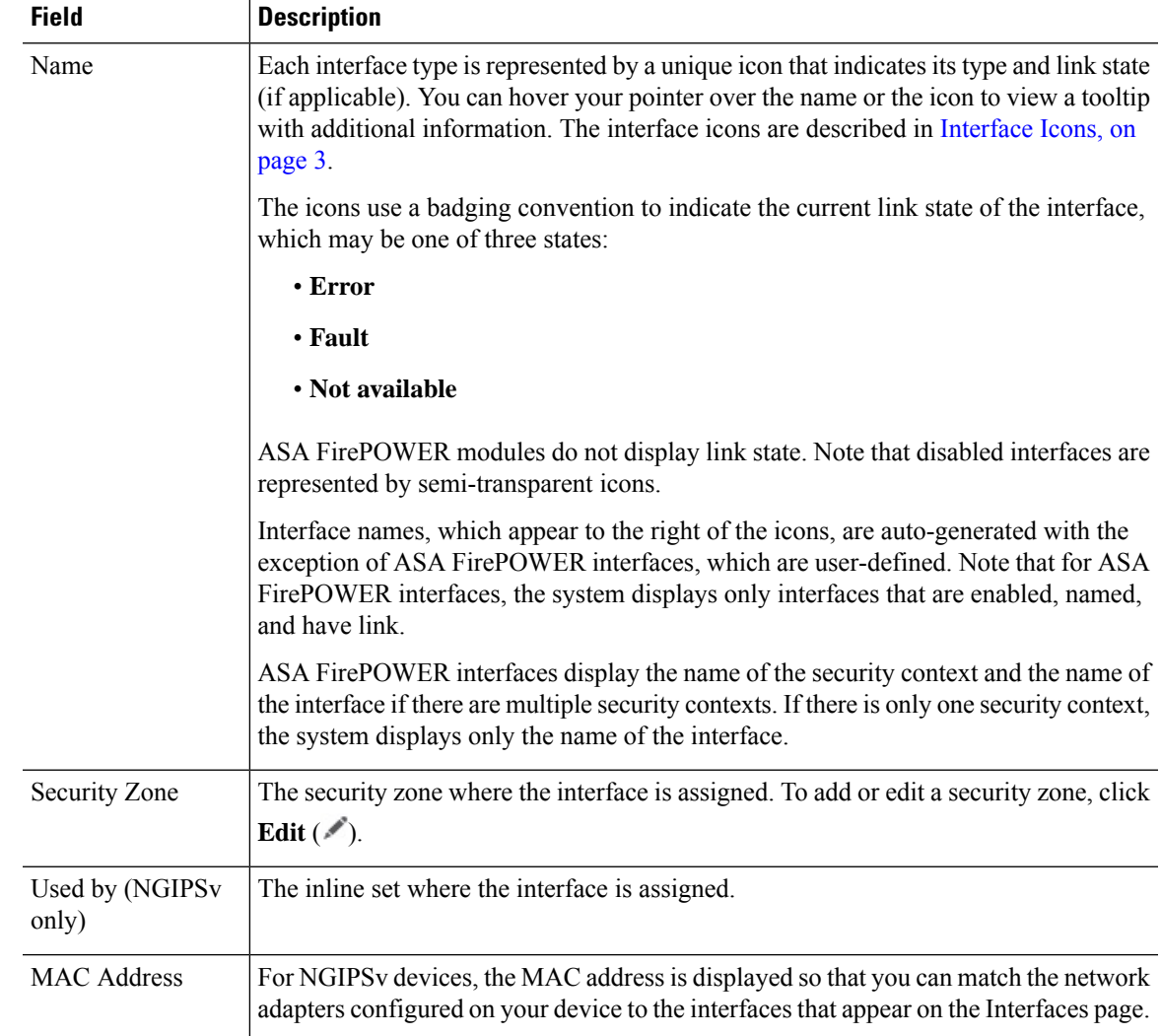

### <span id="page-2-0"></span>**Interface Icons**

I

**Table 1: Interface Icon Types and Descriptions**

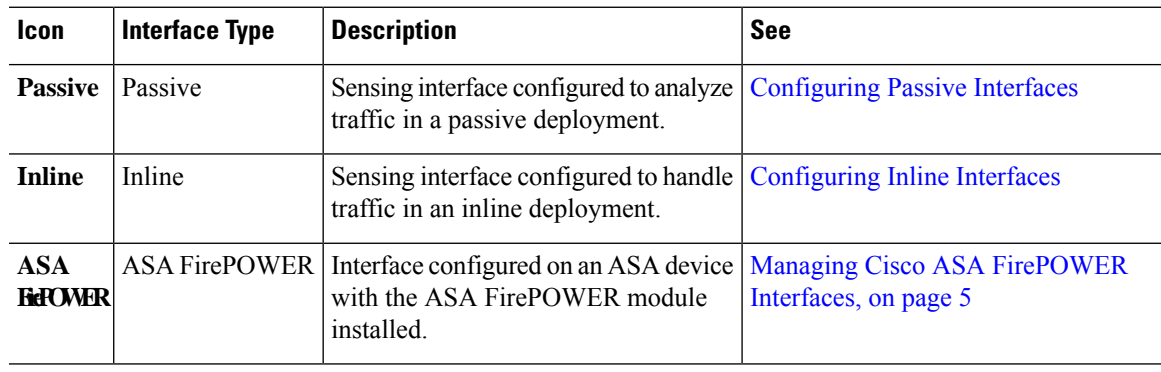

### **Configuring Sensing Interfaces**

You can configure the sensing interfaces of a managed device, according to your Firepower deployment, from the Interfaces page of the appliance editor. Note that you can only configure a total of 1024 interfaces on a managed device.

## $\mathscr{D}$

The Firepower Management Center does not display ASA interfaces when the ASA FirePOWER is deployed in SPAN port mode. **Note**

#### **Procedure**

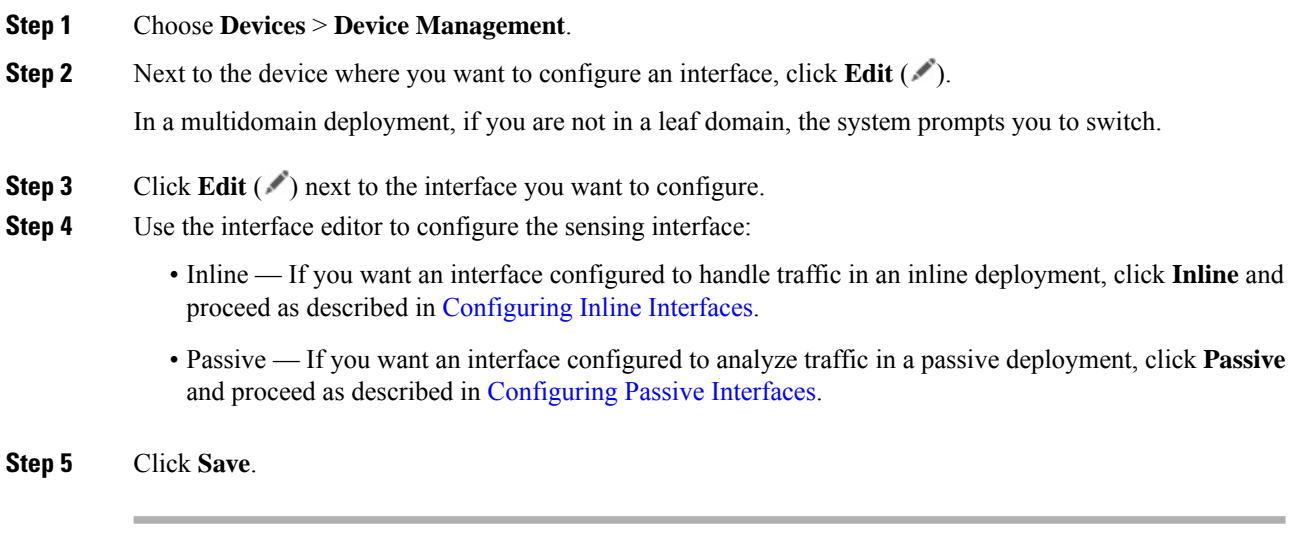

#### **What to do next**

Deploy configuration changes; see Deploy [Configuration](fpmc-config-guide-v67_chapter20.pdf#nameddest=unique_37) Changes.

### **Disabling Interfaces**

You can disable an interface by setting the interface type to **None**. Disabled interfaces appear grayed out in the interface list.

This procedure applies to NGIPSv.

#### **Procedure**

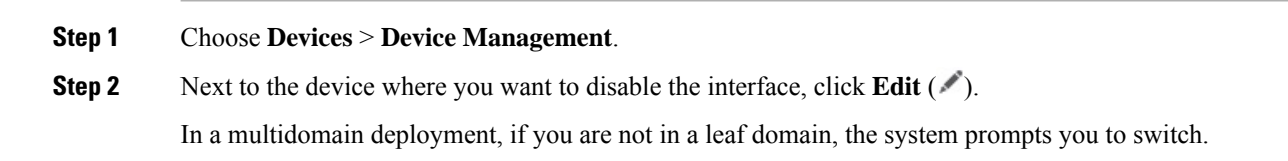

Ш

**Step 3** Next to the interface you want to disable, click **Edit** ( $\blacksquare$ ).

**Step 4** Click **None**.

**Step 5** Click **Save**.

#### **What to do next**

• Deploy configuration changes; see Deploy [Configuration](fpmc-config-guide-v67_chapter20.pdf#nameddest=unique_37) Changes.

### <span id="page-4-0"></span>**Managing Cisco ASA FirePOWER Interfaces**

When editing an ASA FirePOWER interface, you can configure only the interface's security zone from the Firepower Management Center.

You fully configure ASA FirePOWER interfaces using the ASA-specific software and CLI. If you edit an ASA FirePOWER and switch from multiple context mode to single context mode (or visa versa), the ASA FirePOWER renames all of its interfaces. You must reconfigure all Firepower System security zones, correlation rules, and related configurations to use the updated ASA FirePOWER interface names. For more information about ASA FirePOWER interface configuration, see the ASA documentation.

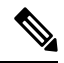

**Note**

You cannot change the type of ASA FirePOWER interface, nor can you disable the interface from the Firepower Management Center.

#### **Procedure**

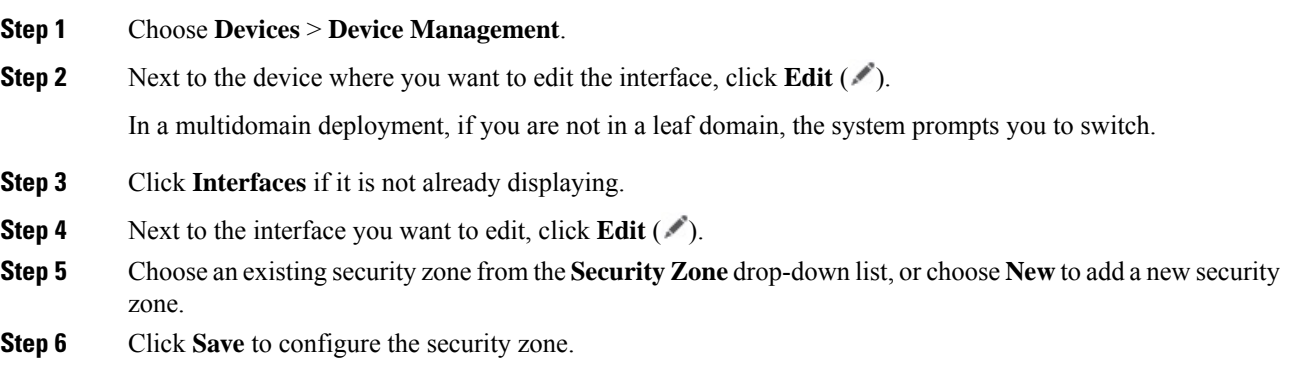

#### **What to do next**

• Deploy configuration changes; see Deploy [Configuration](fpmc-config-guide-v67_chapter20.pdf#nameddest=unique_37) Changes.

### **MTU Ranges for NGIPSv**

Changing the highest MTU value among all non-management interfaces on the device restarts the Snort process when you deploy configuration changes, temporarily interrupting traffic inspection. Inspection is interrupted on all non-management interfaces, not just the interface you modified. Whether this interruption drops traffic or passes it without further inspection depends on the model of the managed device and the interface type. See Snort® Restart Traffic [Behavior](fpmc-config-guide-v67_chapter20.pdf#nameddest=unique_357) for more information.

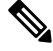

**Note**

The system trims 18 bytes from the configured MTU value. Do not set the IPv4 MTU lower than 594 or the IPv6 MTU lower than 1298.

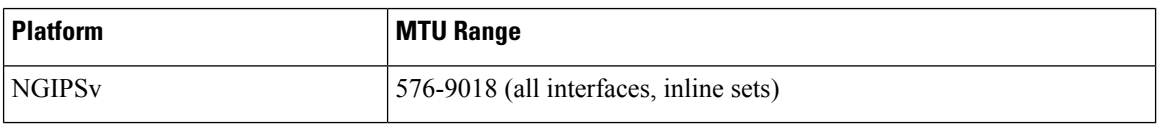

**Related Topics**

[About](fpmc-config-guide-v67_chapter29.pdf#nameddest=unique_980) the MTU

### **Synchronizing Security Zone Object Revisions**

When you update a security zone object, the system saves a new revision of the object. As a result, if you have managed devices in the same security zone that have different revisions of the security zone object configured in the interfaces, you may log what appear to be duplicate connections.

If you notice duplicate connection reporting, you can update all managed devices to use the same revision of the object.

This procedure applies to NGIPSv.

#### **Procedure**

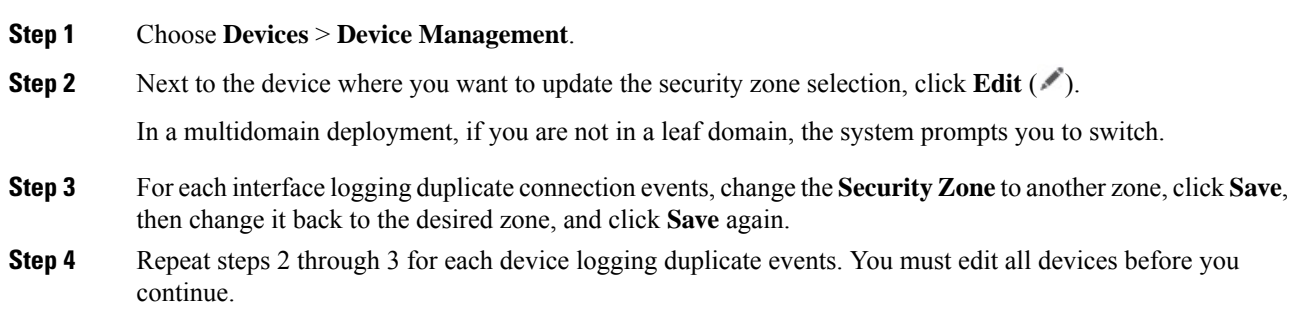

#### **What to do next**

• Deploy configuration changes; see Deploy [Configuration](fpmc-config-guide-v67_chapter20.pdf#nameddest=unique_37) Changes.

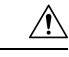

**Caution**

Do not deploy configuration changes to any device until you edit the zone setting for interfaces on *all* devices you want to sync. You must deploy to all managed devices at the same time.

I

٦